# **5.2 Auxiliary Skills**

# **Bright Pattern Documentation**

 $\Box$ 

Generated: 5/18/2022 4:50 pm

Content is available under license unless otherwise noted.

# **Table of Contents**

<span id="page-1-0"></span>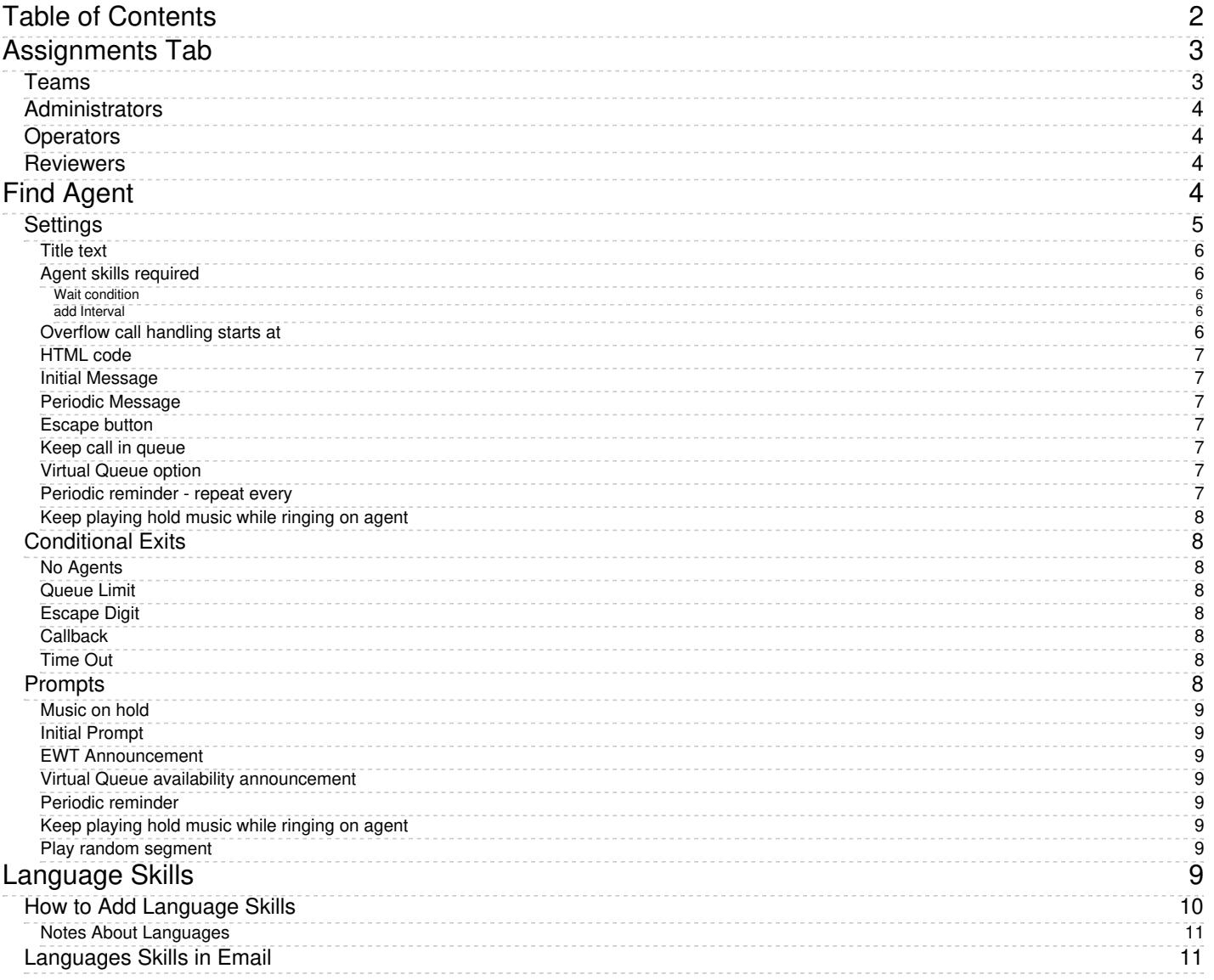

# <span id="page-2-0"></span>**Assignments Tab**

Associations between the service and your contact center personnel are configured in the*Assignments* tab. Settings for these associations are described as follows.

# <span id="page-2-1"></span>**Teams**

*Teams* is a list of the agents [teams](https://help.brightpattern.com/5.2:Contact-center-administrator-guide/AuxiliarySkills/?action=html-localimages-export#topic_contact-center-administrator-guide.2Fteams) that may handle interactions associated with this service. To assign a team, click **add** and select it from the drop-down menu.

In Bright Pattern Contact Center, every service is represented by its own unique skill, called*service skill*, which is created automatically when the service is defined. When you assign a team to a service, all agents of this team can have this skill automatically assigned to them. You will be prompted to confirm such automatic assignment and specify the desired level. Skill levels of individual agents within the team can be adjusted [manually](https://help.brightpattern.com/5.2:Contact-center-administrator-guide/AuxiliarySkills/?action=html-localimages-export#topic_contact-center-administrator-guide.2Fskilllevels) later.

When you assign a service to a team, supervisors of that team will be able to[monitor](https://help.brightpattern.com/5.2:Contact-center-administrator-guide/AuxiliarySkills/?action=html-localimages-export#topic_supervisor-guide.2Fservicemetricsview) this service in real time via their desktop applications.

To remove previously assigned teams, hover over their names. When you remove a team from a service, the default service skill will be removed from all members of this team.

For outbound campaigns, teams can also be assigned and removed via the Agent Desktop application by a user designated as an operator for this campaign.

Note that when teams are assigned to multiple enabled campaigns, the cumulative load of such campaigns must be distributed evenly among those teams. Thus, if a team you are assigning to campaign A is currently already assigned to campaign B, you should check if campaign B has any other teams assigned to it, and if that is the case, assign those teams to campaign A as well. The same verification must be performed when removing teams from campaigns. The following diagrams show examples of valid and invalid team assignments to campaigns.

If the above rule of team assignment to campaign is not observed, campaign configuration will be deemed invalid and the system will provide the following message on the **Outbound > [Diagnostics](https://help.brightpattern.com/5.2:Contact-center-administrator-guide/AuxiliarySkills/?action=html-localimages-export#topic_contact-center-administrator-guide.2Foutbound-diagnostics)** page for that campaign: *Inconsistent assignment of teams to enabled campaigns*.

Examples of valid assignments of teams to campaigns are shown.

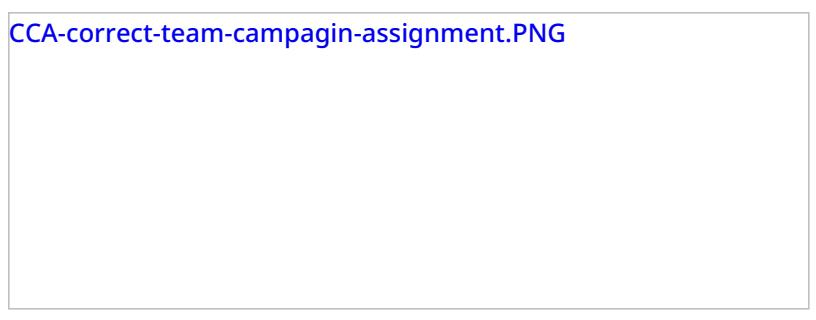

Examples of invalid assignments of teams to campaigns are shown.

# <span id="page-3-0"></span>**Administrators**

*Administrators* lists the users who can change the service configuration. To add a user, click**add**, and select the user from the drop down menu. Only the users who have the privilege *Manage Services and Campaigns* will be available for selection. (For more information, see sections [Users](https://help.brightpattern.com/5.2:Contact-center-administrator-guide/AuxiliarySkills/?action=html-localimages-export#topic_contact-center-administrator-guide.2Fusers) and [Roles](https://help.brightpattern.com/5.2:Contact-center-administrator-guide/AuxiliarySkills/?action=html-localimages-export#topic_contact-center-administrator-guide.2Froles).) If an assigned service administrator loses that privilege, that administrator's name will be shown in red color in this list.

# <span id="page-3-1"></span>**Operators**

*Operators* lists the users who can *operate the given [campaign](https://help.brightpattern.com/5.2:Contact-center-administrator-guide/AuxiliarySkills/?action=html-localimages-export#topic_supervisor-guide.2Fgeneralinformationaboutcampaignoperation) in real time* (e.g., start and stop the campaign, add and remove teams). Listing operators is essential for services of outbound and blended-voice type only. To add a user, click **add**, and select the user from the drop down menu. Only the users who have the privilege*Control Campaign Operations* will be available for selection. (For more information, see sections [Users](https://help.brightpattern.com/5.2:Contact-center-administrator-guide/AuxiliarySkills/?action=html-localimages-export#topic_contact-center-administrator-guide.2Fusers) and [Roles](https://help.brightpattern.com/5.2:Contact-center-administrator-guide/AuxiliarySkills/?action=html-localimages-export#topic_contact-center-administrator-guide.2Froles).) If an assigned service operator loses that privilege, the service operator's name will be shown in red color in this list.

# <span id="page-3-2"></span>**Reviewers**

*Reviewers* lists the users who can have access to functions listed in theBPO Client group of [privileges](https://help.brightpattern.com/5.2:Contact-center-administrator-guide/AuxiliarySkills/?action=html-localimages-export#topic_contact-center-administrator-guide.2Fprivileges). To add a user, click **add**, and select the user from the drop down menu. Only the users who have a role with any privileges in the *BPO Client* group will be available for selection. (For more information, see sections [Users](https://help.brightpattern.com/5.2:Contact-center-administrator-guide/AuxiliarySkills/?action=html-localimages-export#topic_contact-center-administrator-guide.2Fusers) and [Roles](https://help.brightpattern.com/5.2:Contact-center-administrator-guide/AuxiliarySkills/?action=html-localimages-export#topic_contact-center-administrator-guide.2Froles).) If an assigned service reviewer loses that privilege, the service reviewer's name will be shown in red color in this list.

# <span id="page-3-3"></span>**Find Agent**

In the Scenario Builder application, the Find Agent scenario block finds an agent qualified to handle a given interaction. When the agent becomes available, the block creates a variable called *\$(destination)* and sets it to the agent's phone number (for voice) or username (for chat). Note that **[Omni-Channel](https://help.brightpattern.com/5.2:Contact-center-administrator-guide/AuxiliarySkills/?action=html-localimages-export#topic_contact-center-administrator-guide.2Fomni-channelrouting) Routing** settings may determine the frequency with which certain interaction types are routed to your agents.

#### **Important:**

The [Connect](https://help.brightpattern.com/5.2:Contact-center-administrator-guide/AuxiliarySkills/?action=html-localimages-export#topic_scenario-builder-reference-guide.2Fconnectchat) Call or Connect Chat block should be used immediately after the Find Agent block to connect the interaction to the identified agent.

For example, the scenario should proceed in the following way:

- 1. The scenario collects data from a caller.
- 2. Based on the collected data, the scenario determines the qualifications necessary to handle the call.
- 3. The scenario uses the Find Agent block to find an agent with the necessary qualifications (e.g., Peter at extension 151).
- 4. That agent's extension is stored internally in the*\$(destination)* variable. In this example, the variable is set to *151*.
- 5. The scenario uses the Connect Call block to distribute the call to the number stored in the*\$(destination)* variable.

Note that the block properties will be different depending on whether it is used in a voice or a chat scenario.

# <span id="page-4-0"></span>**Settings**

## <span id="page-5-0"></span>**Title text**

*Title text* is the name of the instance of the block. Enter a name in the text field and click the Update button at the bottom of the Edit pane. The new name of the block appears in the flowchart.

### <span id="page-5-1"></span>**Agent skills required**

You can select the *agent skills required* for handling the interaction.

#### <span id="page-5-2"></span>**Wait condition**

The agent selection rule is expressed as a sequence of escalation intervals with different agent selection criteria defined for each. The term "escalation" implies that each subsequent interval will normally have less stringent selection criteria, thus increasing the probability of finding an agent available to attend to the waiting interaction.

If there are multiple conditions specified in the escalation interval, ALL conditions must match for an agent to be considered. A set of conditions in each interval is independent from conditions in other intervals.

#### <span id="page-5-3"></span>**add Interval**

Any number of escalation intervals can be defined within the expression. The last interval can be finite or infinite (leave the end time empty to use an infinite interval). To specify an interval, first define its length. Then click **add** to define your agent selection condition for this interval, which are as follows.

- **Skill from skill group** This condition matches the interaction to qualified agents according to skill requirements specified in the preceding [Request](https://help.brightpattern.com/5.2:Contact-center-administrator-guide/AuxiliarySkills/?action=html-localimages-export#topic_scenario-builder-reference-guide.2Frequestskillorservice) Skill or Service blocks. This is the condition that is normally used for skill-based routing. You can define multiple skill groups within the same interval. A minimum acceptable skill level must be assigned to each skill group.
- **Specific skill** This condition matches the interaction to qualified agents according to an explicitly specified skill. This option can be used instead of the option *Skill from skill group* in simple scenarios without IVR-based service/skill selection. You can define multiple skills within the same interval. A minimum acceptable skill level must be assigned to each skill group.
- **Specific skill from variable** This condition matches the interaction to the skill in the specified variable. It can be used as a logical extension of the *Specific agent* option. If a specific agent does not become available within the first interval, the interaction can then be routed to a group of agents who share a particular property with that specific agent (e.g., work in the same office). Such a property can be represented by an **[auxiliary](https://help.brightpattern.com/5.2:Contact-center-administrator-guide/AuxiliarySkills/?action=html-localimages-export#topic_contact-center-administrator-guide.2Fauxiliaryskills) skill**. You can obtain this skill and store it in the specified variable using the property **Skill name** of the Get User [Configuration](https://help.brightpattern.com/5.2:Contact-center-administrator-guide/AuxiliarySkills/?action=html-localimages-export#topic_scenario-builder-reference-guide.2Fgetuserconfiguration) block. This option will ignore any skills requested by the interaction and any agents' skills except the one identified by this variable.
- **Specific agent** This condition matches the interaction to the specified agent (e.g., the agent who handled the previous interaction with the same customer). The variable's value must be the agent's global identifier in the system configuration (see property **User ID** of the Get User [Configuration](https://help.brightpattern.com/5.2:Contact-center-administrator-guide/AuxiliarySkills/?action=html-localimages-export#topic_scenario-builder-reference-guide.2Fgetuserconfiguration) block). This option is available for the first interval only. If the specified agent is logged out, the next interval will be tried immediately. This option will ignore any of the skills requested by the interaction and any skills possessed by the specified agent.

#### <span id="page-5-4"></span>**Overflow call handling starts at**

This setting defines at which escalation interval the identified agent will be considered an overflow destination, unless his skills/levels match the skill/level requirements of the preceding escalation intervals.

## <span id="page-6-0"></span>**HTML code**

*HTML code* defines the HTML page that the customer will use during the chat session. This setting applies to chat scenarios only.

### <span id="page-6-1"></span>**Initial Message**

For chat scenarios only (see image below), the *initial message* (i.e., first periodic message) is sent in 5 seconds after the interaction enters the queue, and subsequent periodic messages are sent according to the configured timeout, until the interaction leaves the queue.

## <span id="page-6-2"></span>**Periodic Message**

For chat scenarios only (see image below), the *periodic message* is used to send a periodic regular text message in the same way that the **Send [Message](https://help.brightpattern.com/5.2:Contact-center-administrator-guide/AuxiliarySkills/?action=html-localimages-export#topic_scenario-builder-reference-guide.2Fsendmessage)** block does. For example, the periodic message could include [variables](https://help.brightpattern.com/5.2:Contact-center-administrator-guide/AuxiliarySkills/?action=html-localimages-export#topic_scenario-builder-reference-guide.2Fvariables) that provide the customer information about EWT or placement in queue.

## <span id="page-6-3"></span>**Escape button**

The *Escape button* is the key on the telephone keypad (0-9, \*, or #) that a caller can press to exit the queue. When the caller presses the escape button, the scenario executes the Escape Digit conditional exit. Typically in such situations, the scenario sends the caller to a voicemail or terminates the call. This setting applies to voice scenarios only.

## <span id="page-6-4"></span>**Keep call in queue**

If selected, the scenario will keep the call in queue even if there are no agents currently logged on. If not selected, the No Agents conditional exit will be used. This setting applies to voice scenarios only and finite intervals only. It does not apply to the condition Specific agent.

# <span id="page-6-5"></span>**Virtual Queue option**

The *Virtual Queue option* allows the callers to request a callback instead of waiting for an agent in the queue. Calls that requested callbacks will be waiting in a virtual queue. The decision to offer the callback option is made based on the call's estimated wait time (EWT) in queue. If a caller selects this option, the Callback exit is taken. This exit would normally lead to a Request [Callback](https://help.brightpattern.com/5.2:Contact-center-administrator-guide/AuxiliarySkills/?action=html-localimages-export#topic_scenario-builder-reference-guide.2Frequestcallback) block where the caller's original inbound call will be disconnected while his position in the service queue will be preserved. The callback is made when it is the caller's "turn" to be routed to an agent. Note that the callback option must also be enabled in the *general properties of the [corresponding](https://help.brightpattern.com/5.2:Contact-center-administrator-guide/AuxiliarySkills/?action=html-localimages-export#topic_contact-center-administrator-guide.2Fpropertiestab)* service.

To enable the *Virtual Queue option*, select the **enable if EWT is greater than** checkbox and specify the threshold EWT; the Virtual Queue option will be offered only if the Estimated Waiting Time for a given call exceeds this threshold value. Specify the Callback button (i.e., the phone key that the caller will have to press to select the Virtual Queue option) to request a callback instead of waiting in the queue. If the Virtual Queue option is selected, the Callback conditional exit will be executed, allowing the scenario to collect the callback data and place the call in the virtual queue (see block Request [Callback\)](https://help.brightpattern.com/5.2:Contact-center-administrator-guide/AuxiliarySkills/?action=html-localimages-export#topic_scenario-builder-reference-guide.2Frequestcallback). The Virtual Queue option applies to voice scenarios only. For more information, see the Virtual Queue [Tutorial](https://help.brightpattern.com/5.2:Contact-center-administrator-guide/AuxiliarySkills/?action=html-localimages-export#topic_virtual-queue-tutorial.2Foverview).

## <span id="page-6-6"></span>**Periodic reminder - repeat every**

This setting allows you to specify the number of seconds you want the scenario to wait between playing the Periodic Reminder prompt. Set this field only if you want the scenario to play the Periodic Reminder prompt. Enter 0 if you want to disable this feature. This setting applies to voice scenarios only.

# <span id="page-7-0"></span>**Keep playing hold music while ringing on agent**

If selected, the *Music on hold* will continue after the Find Agent blocks exits; the prompt is stopped only when the subsequent [Connect](https://help.brightpattern.com/5.2:Contact-center-administrator-guide/AuxiliarySkills/?action=html-localimages-export#topic_scenario-builder-reference-guide.2Fconnectcall) Call block actually connects the caller to the destination (destination answers). Otherwise, the caller will hear the ring-back tone from the moment the call is delivered to the agent and until the agent answers. This option only works if the block actually finds an agent; for all conditional exits, the hold music stops immediately. This setting applies to voice scenarios only.

# <span id="page-7-1"></span>**Conditional Exits**

The Find Agent block may take one of the following conditional exits: No Agents, Queue Limit, Escape Digit, Callback, or Timeout.

## <span id="page-7-2"></span>**No Agents**

The *No Agents* exit is taken if no agents with matching skills are logged in (or when the last such agent logs out before the call is routed.)

# <span id="page-7-3"></span>**Queue Limit**

Your service provider may have set up a limit for the number of items you can have queued for distribution to agents simultaneously (for all services combined). If an interaction processed by the given scenario exceeds this limit upon entering the queue, the *Queue Limit* exit will be used. Note that a repeated attempt to place the interaction in the same queue will result in the termination of the scenario.

# <span id="page-7-4"></span>**Escape Digit**

The caller presses the escape digit to exit the queue. The*Escape Digit* exit will be displayed only if the *Escape button* setting is defined (see below). This exit applies to voice scenarios only.

## <span id="page-7-5"></span>**Callback**

The *Callback* exit will be taken if the*Virtual Queue* option is offered to and is accepted by the caller. This exit applies to voice scenarios only.

## <span id="page-7-6"></span>**Time Out**

The *Time Out* exit will appear only if you define one or more escalation intervals for*Agent skills required*, provided that the last interval is finite. The Time Out exit will be taken if the last interval expires before any agents with matching skills become available. Note that if the last matching agent logs out before the timeout expires, the No Agents exit will be taken.

# <span id="page-7-7"></span>**Prompts**

The Find Agent block can play any of the following prompts for the caller: Music on hold, Initial Prompt, EWT Announcement, Virtual Queue availability announcement, or Periodic reminder.

# <span id="page-8-0"></span>**Music on hold**

The scenario plays the *Music on hold* prompt while the call is in queue. If not defined, the default *Music on hold and in queue* treatment will be played. The *Keep playing hold music while ringing on agent*parameter controls when the music is stopped.

## <span id="page-8-1"></span>**Initial Prompt**

If defined, this optional *Initial Prompt* will be played to the caller as soon as the call is placed in queue (i.e., before the *Music on hold* starts).

#### <span id="page-8-2"></span>**EWT Announcement**

The voice scenario plays the *EWT Announcement* when providing the estimated wait time (EWT). The scenario uses the system to read the actual EWT. For example, the prompt announces *The estimated wait time is*, and then the system announces the EWT, such as *eight minutes*.

#### <span id="page-8-3"></span>**Virtual Queue availability announcement**

The *Virtual Queue availability announcement* prompt is played to callers to offer them an option of requesting a callback instead of waiting in the queue. See the description of the *Virtual Queue option* for details.

## <span id="page-8-4"></span>**Periodic reminder**

The scenario will periodically play the *Periodic reminder* prompt to the call in queue at the frequency you set in the *Periodic reminder - repeat every* field. If you do not set this prompt, the reminder does not play. You can use the*EWT Announcement prompt* as a reminder prompt.

## <span id="page-8-5"></span>**Keep playing hold music while ringing on agent**

The scenario plays the *Music on hold* prompt while the call is in queue. If not defined, the default *Music on hold and in queue* treatment will be played. The *Keep playing hold music while ringing on agent*parameter controls when the music is stopped.

#### <span id="page-8-6"></span>**Play random segment**

The *Play random segment* option offers variety of queue audio [treatments](https://help.brightpattern.com/5.2:Contact-center-administrator-guide/AuxiliarySkills/?action=html-localimages-export#topic_contact-center-administrator-guide.2Faudiotreatments) for voice calls, allowing you to vary the audio treatments played while waiting in the queue.

# <span id="page-8-7"></span>**Language Skills**

*Language Skills*, like [Auxiliary](https://help.brightpattern.com/5.2:Contact-center-administrator-guide/AuxiliarySkills/?action=html-localimages-export#topic_contact-center-administrator-guide.2Fauxiliaryskills) Skills, allows you to select language skills for your agents that can be configured in Skill [Levels](https://help.brightpattern.com/5.2:Contact-center-administrator-guide/AuxiliarySkills/?action=html-localimages-export#topic_contact-center-administrator-guide.2Fskilllevels). For example, a customer may request a service in a specific language. In this case, in addition to default service skills, you need to select a language skill and assign it to the agents who can provide the requested service in this language.

In *Language Skills*, languages may be selected from a preconfigured drop-down menu. Additionally, some of these languages are auto-detectable in emails; detectable languages will have a checkmark in the *Auto-Detectable in Email* column.

In previous versions of Bright Pattern Contact Center, languages could be configured in *Auxiliary Skills*. If you configured languages previously, they will be displayed in *Auxiliary Skills* as "Language - Old."

**Note:** Some service configuration changes that affect agent behavior are not picked up dynamically by Agent Desktop. Thus, after making a change to language skills, we recommend that all affected logged-in agents refresh their browser page.

Language skills may be selected in*Call Center Configuration*

# <span id="page-9-0"></span>**How to Add Language Skills**

To select language skills, select **Language Skills** from the *Call Center Configuration* menu. To add a new language skill, click the **add** button and select the language from the drop-down menu. To edit or delete languages, hover

the cursor over their names and click either **edit** or **delete** . Unlike the default service skills, language skills must be assigned to agents explicitly. See section **Skills [Levels](https://help.brightpattern.com/5.2:Contact-center-administrator-guide/AuxiliarySkills/?action=html-localimages-export#topic_contact-center-administrator-guide.2Fskilllevels)** for more information.

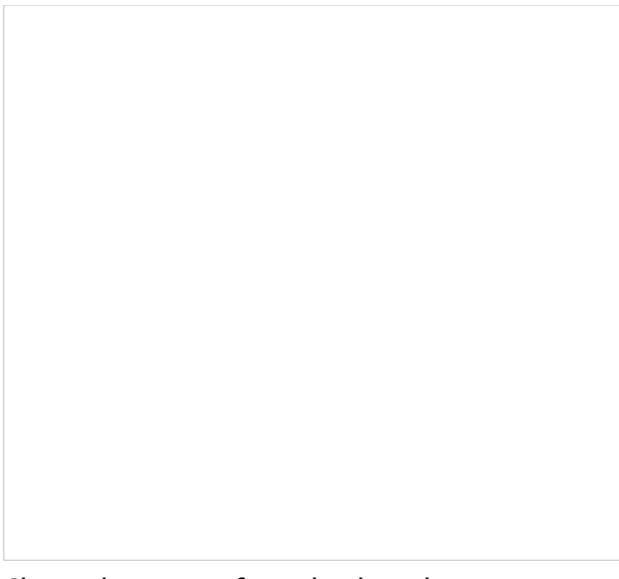

Choose languages from the drop-down menu

#### <span id="page-10-0"></span>**Notes About Languages**

"Chinese – Traditional Han" and "Chinese – Simplified Han" are mapped to*Chinese - Taiwan* and *Chinese - China*, respectively. Note that we will keep our current list of Chinese languages (borrowed from Java locales – China, Hong Kong, Macau, Singapore, Taiwan) and will not switch to the conventional classification of dialect groups (Mandarin, Wu, Gan, Xiang, Min, Hakka, Yue).

# <span id="page-10-1"></span>**Languages Skills in Email**

When configuring [services](https://help.brightpattern.com/5.2:Contact-center-administrator-guide/Email#Services_tab) for email in [Scenario](https://help.brightpattern.com/5.2:Contact-center-administrator-guide/AuxiliarySkills/?action=html-localimages-export#topic_contact-center-administrator-guide.2Fscenarioentriesoverview) Entries, language skills are an important element. The list of [languages](https://help.brightpattern.com/5.2:Contact-center-administrator-guide/Email#Language) in *Optional Filters* is limited to the configured language skills that are auto-detectable.

If the **Set language skill based on detected language** checkbox is selected, emails with undetectable languages will be sent to the default email service regardless of keyword matches. Moreover, if the language of an email is detectable but not on the list of configured languages of the call center, the email will be sent to the default email service.

For more information on language skill settings for email, see **[Services](https://help.brightpattern.com/5.2:Contact-center-administrator-guide/Email#Services_tab) Tab** in *Email*.